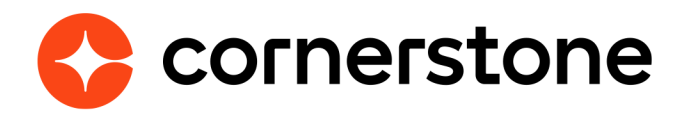

# **LinkedIn Recruiter System Connect**

# **Edge Integration Guide**

**Cornerstone University** 

# **Table of contents**

 **[Enablement](#page-2-0) 2 [Exception](#page-2-0) 2**

### **[Setup Instructions](#page-3-0) 3**

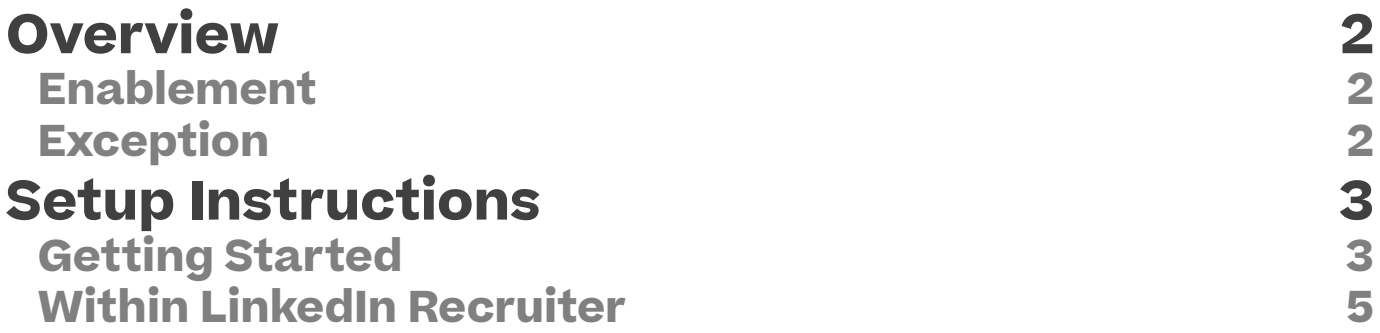

# <span id="page-2-0"></span>**Overview**

Recruiter System Connect is a reimagination of how Recruiter can integrate with your Cornerstone OnDemand Recruiting suite to offer a streamlined, data-enhanced cross-system workflow.

#### **Enablement**

The integration is available from Cornerstone at no additional charge. Howerver, a LinkedIn Recruiter seatholder with admin privileges is needed to perform the enablment

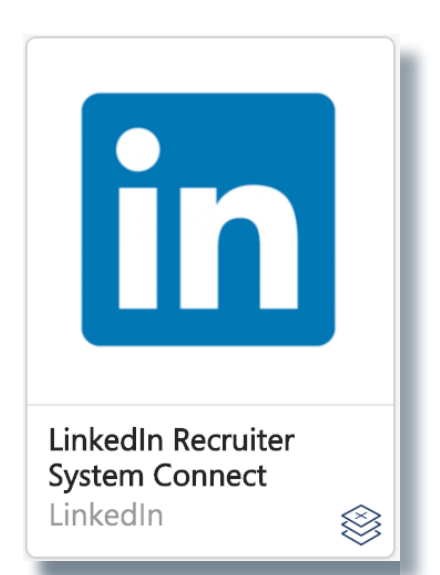

**The integration can be self-installed in your CSX Stage or Pilot to support your testing exercise. When ready to move to Production, please reach out to your Cornerstone Client Executive to have the integration installed in your CSX Production portal.**

# <span id="page-3-0"></span>**Setup Instructions**

**Once enabled in Production by your Cornerstone Client Executive, start at Step 7 after navigating to Admin Tools > Edge > Integrations and selecting the LinkedIn Recruiter System Connect's Confguration button.**

#### **Getting Started**

- 1. Log in to your Cornerstone Pilot or Stage portal.
- 2. Navigate to the **Edge Marketplace** (Admin > Tools > Edge > Marketplace).
- 3. Search for **LinkedIn Recruiter System Connect** then click on the tile.

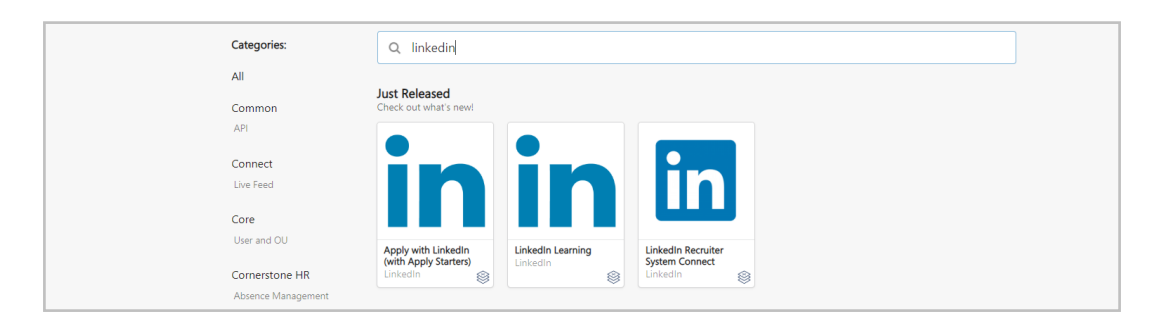

4. Click on **Try it Free.**

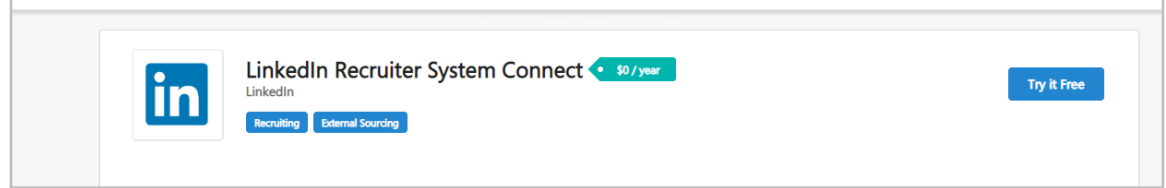

5. Read and agree to the **Terms and Conditions** and select **Try it Free.**

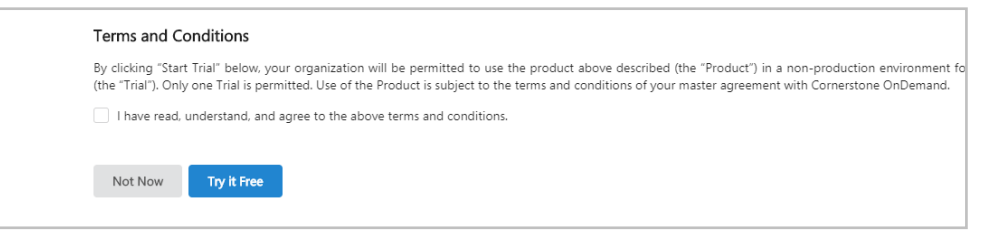

- 6. Click on Configure Now.
	- a. If you have not recently logged in to LinkedIn on your current device you will be prompted to **Sign In** or **Join Now**.
	- b. If you have recently logged in to your LinkedIn account using your current device you will be automatically signed in.
- 7. Select the **Request** button for the **Recruiter System Connect.**

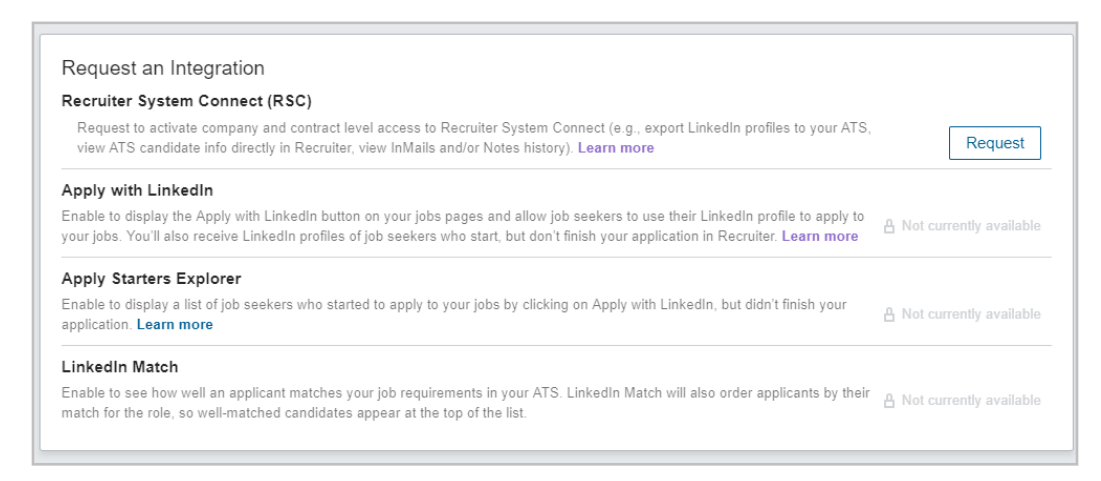

- 8. Once the integration has been requested, it will show as **Partner Ready** and is ready to be turned on from Recruiter admin settings.
	- Note: If you see **Notify Partner** on this page, wait a few seconds and click the Notify Partner button. Refresh the page and it should show Partner Ready.

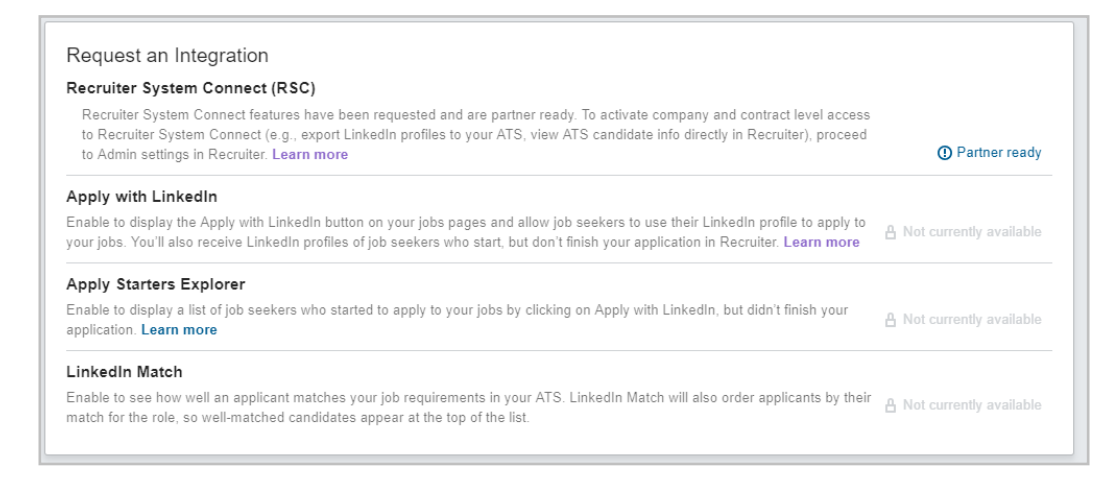

## <span id="page-5-0"></span>**Within LinkedIn Recruiter**

1. Sign in to LinkedIn Recruiter and navigate to More > Admin Settings. Click on "ATS" tab.

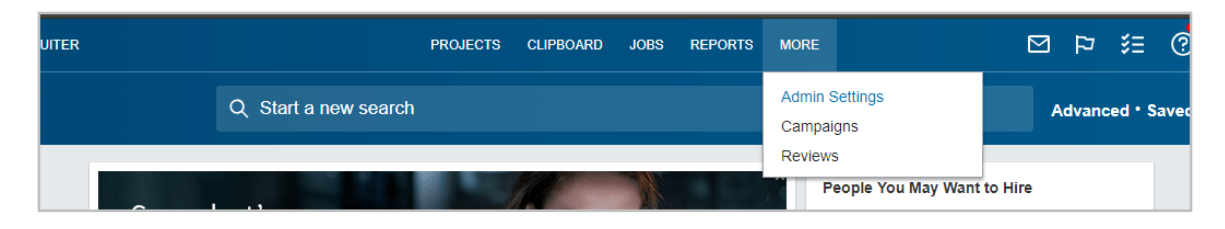

- 2. Enable Contract Level access or Company Level access as needed. For details on what each of these means, please click on the Learn More link.
	- Note: If you have multiple Recruiter dashboards, the status under the ATS tab in Recruiter Admin settings will show as "Activated" when either Contract Level, Company Level access or both toggles are enabled.

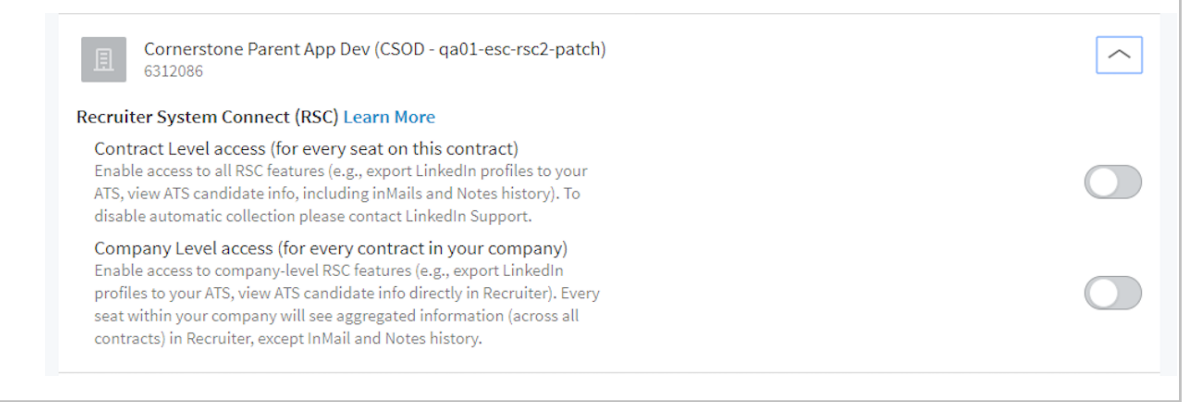

Additionally, the status of the integration shows the status of the contract that you are currently logged in to. This means that when contract level access has been activated in Recruiter Admin settings, the status will show as "Enabled"

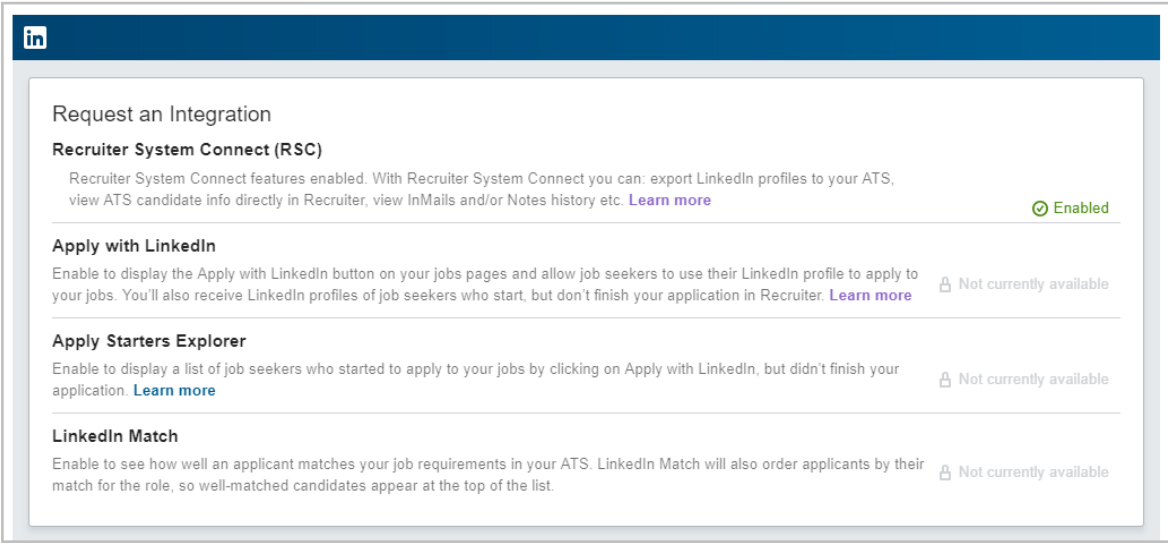

When Company Level access is activated but Contract level access is not, the status of the integration in your status stays as "Partner Ready", but now states that Company Level access has been enabled.

**Note: Each LinkedIn Recruiter seatholder needs to sign in to the Cornerstone portal to connect their LinkedIn Recruiter account to utilize the integration**